How To Create a Facebook Fan Page with a personal "Friend" administrator.

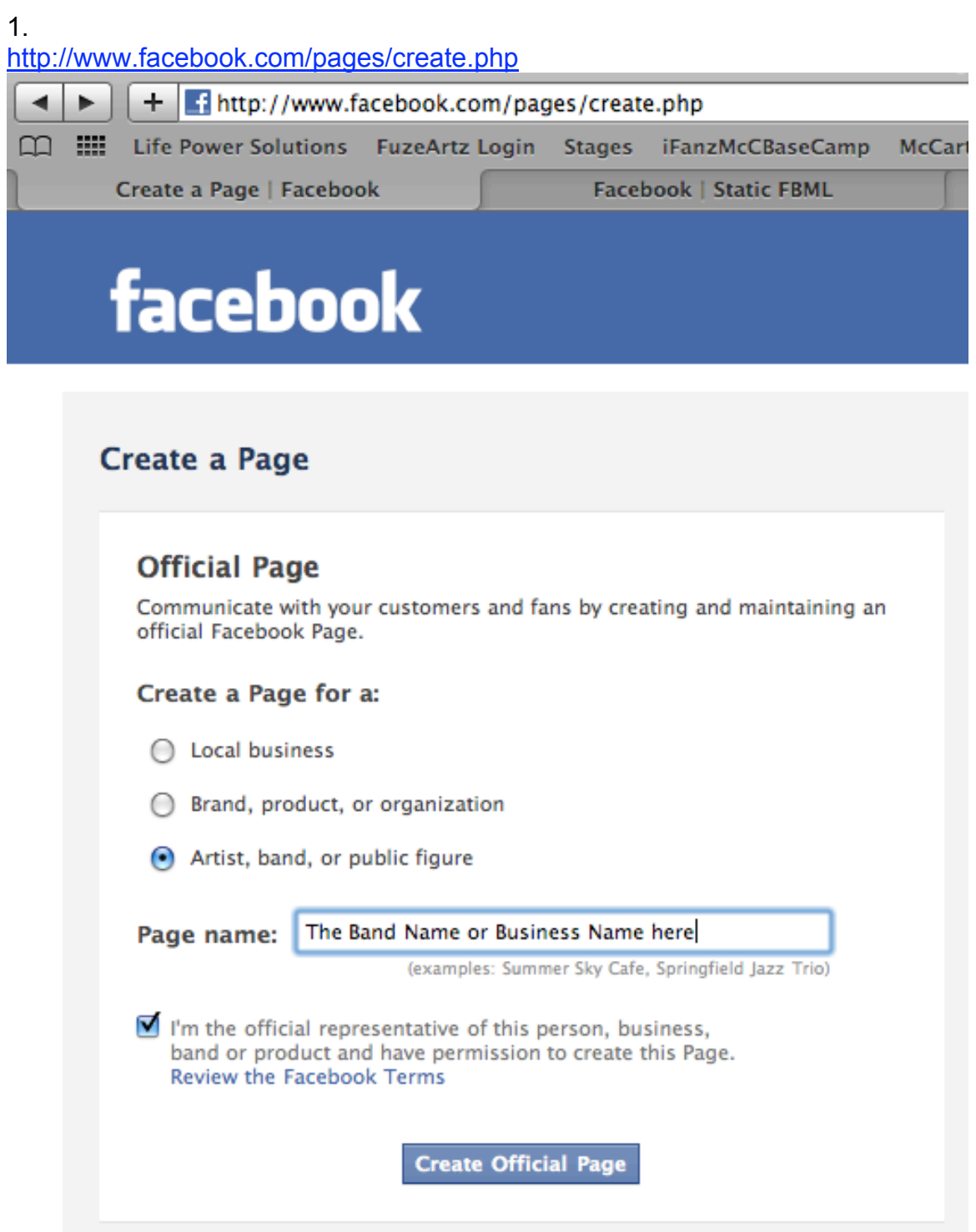

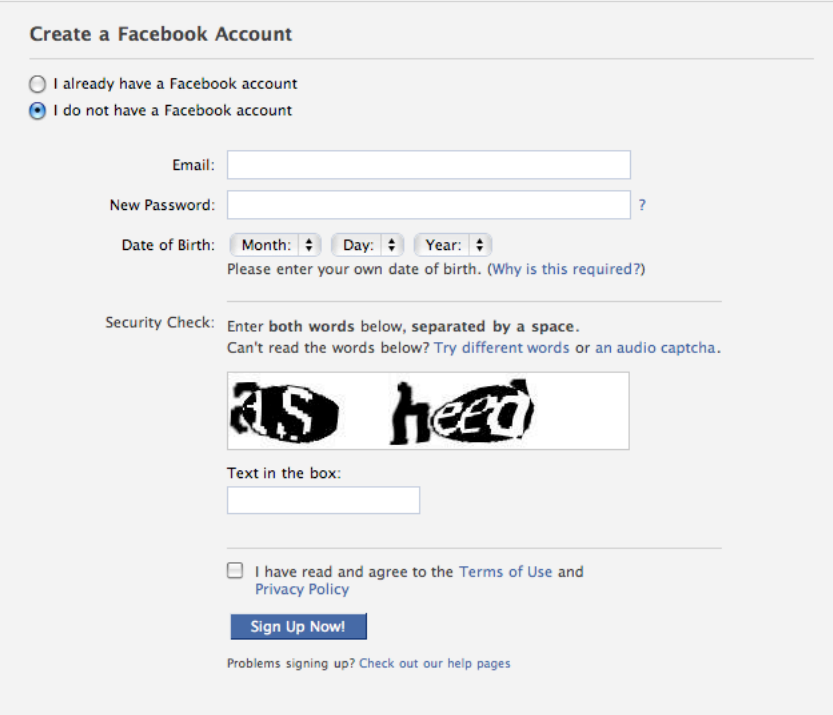

Select I do NOT have a Facebook account.

## 3.

Go to HotMail and create a new, clean email account Once the account is confirmed, sign up at Facebook.

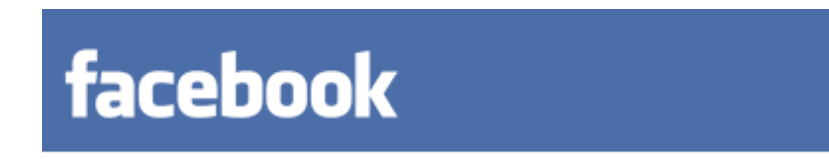

## **Confirm Your Email Address**

Thanks for signing up on Facebook! We just sent you a confirmation email Click on the confirmation link in the email to complete your sign up.

Look in your email as well as your junk box for a confirmation from Facebook. Then log in to Facebook and follow the instructions to create your profile. This will achieve 2 things one you will create a fan/band page and at the same time

Facebook will auto create a personal account for you to manage the fan page. You can also you your existing personal Facebook account to create a fan page then give yourself administrator access.

4.

In a new tab or browser window, go to this address / URL http://www.facebook.com/apps/application.php?id=4949752878 Click on "**Add to my Page**" note – you must have admin rights to the Fan Page to install the FBML app and the iFanz form.

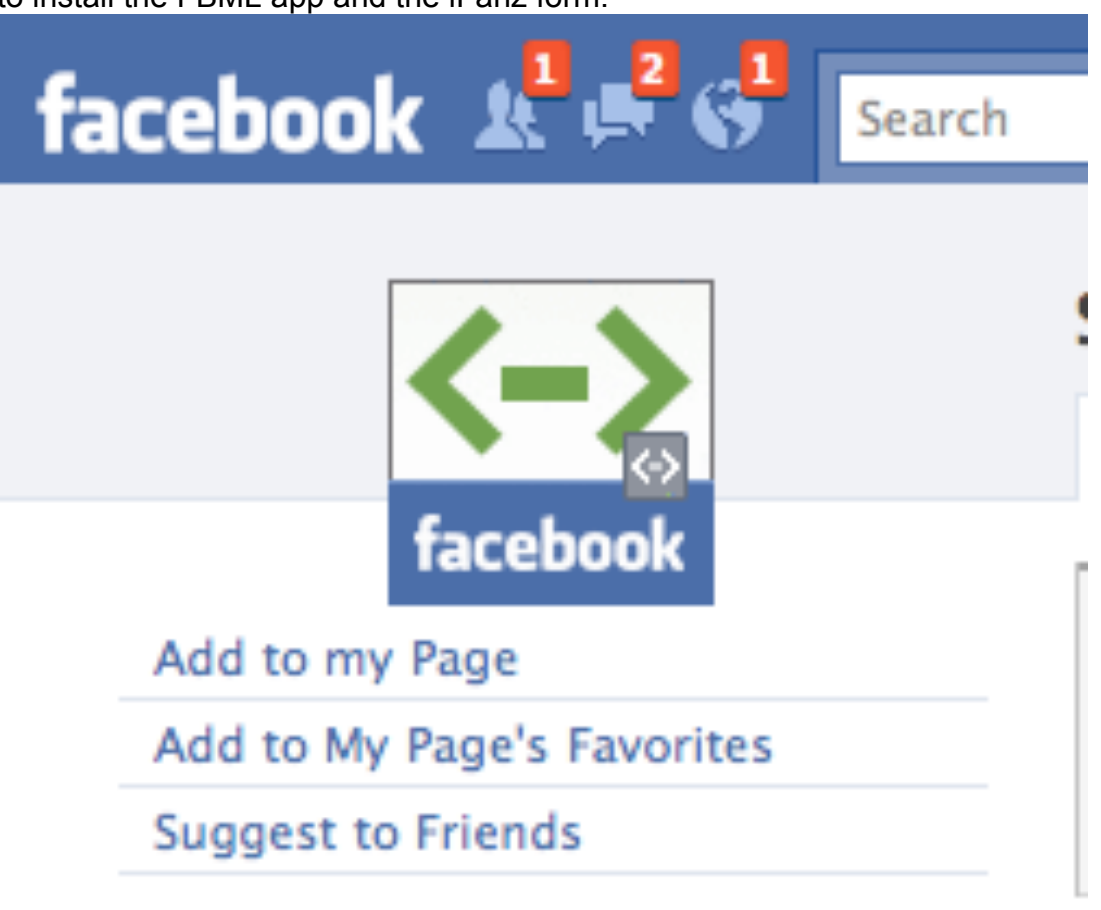

5.

Select the Fan page from the pop up that you wish to add iFanz to.

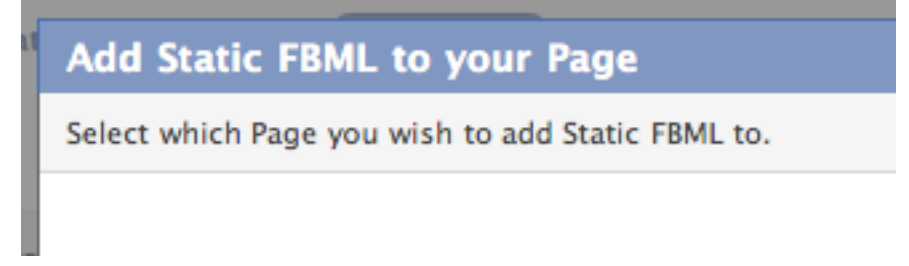

6.

Once the app has been added go back to your Fan page and click on Edit Page under the icon/image.

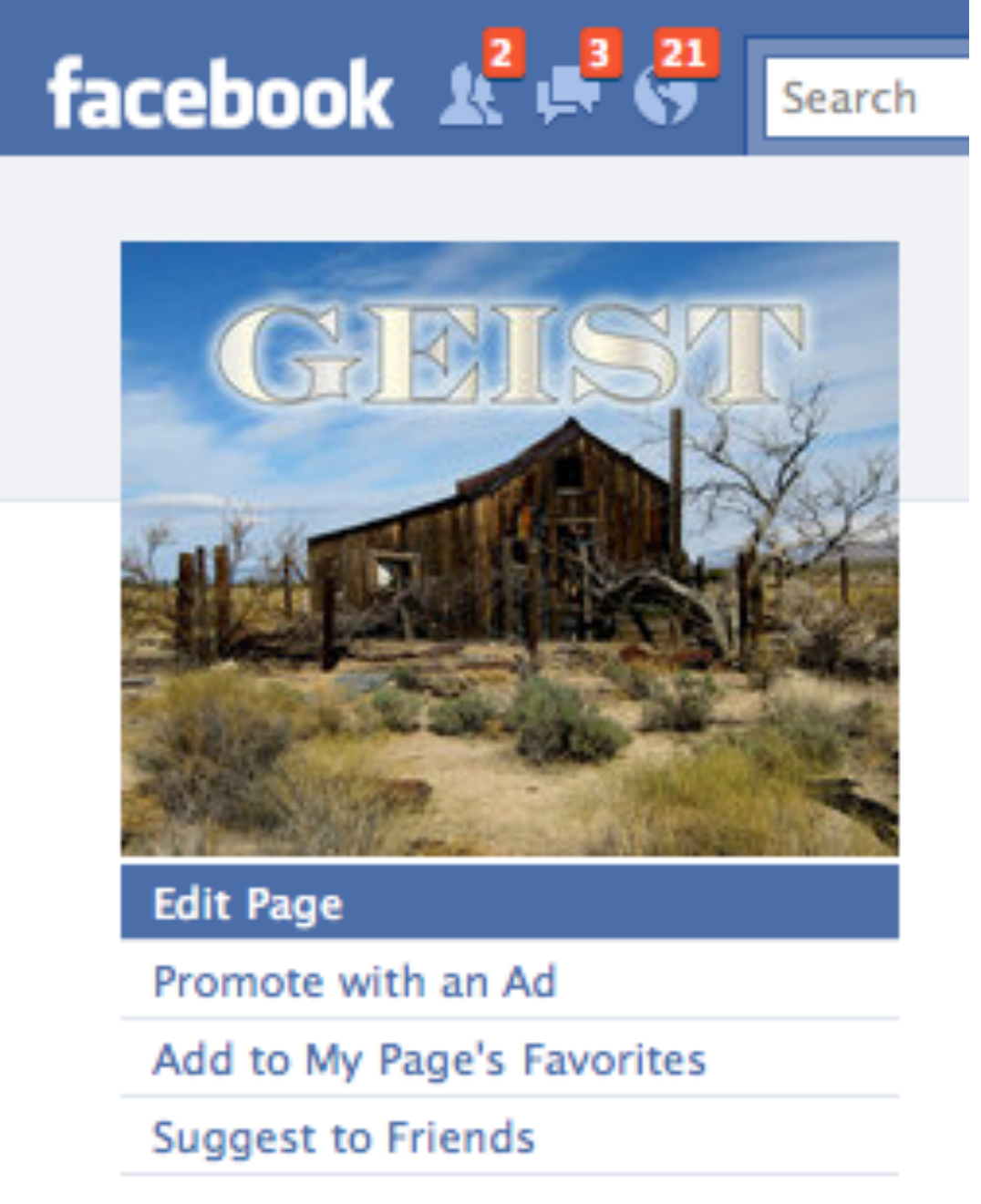

7.

When in Edit Page mode scroll down to the Applications section and look for the

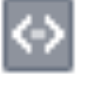

FBML icon which looks like this

8.

Click on Edit under FBML icon and enter a name for Box Title. This will be the name of the tab on your wall page. Keep it short. Some good suggestions are "Fanz" or "VIP's".

9.

In the FBML box below the Box Title paste in your iFanz form code from your iFanz account (just like you would on your MySpace page or website).

10. Click Save Changes at the bottom and you are all done!

11.

To change the order of the tabs on your wall just grab the tab with your mouse and drag it to where you want the tab to be.